#### **Precautions when using the USB TO HOST connector**

When connecting the computer to the USB TO HOST connector, make sure to observe the following points. Failing to do so risks freezing the computer and corrupting or even losing the data. If the computer or the instrument freezes, turn the power to the instrument off or restart the computer.

#### **NOTICE**

- Before connecting the computer to the USB TO HOST connector, exit from any power-saving mode (such as suspended, sleep, standby) of the computer.
	- Before turning on the power to the instrument, connect the computer to the USB TO HOST connector.
	- Execute the following before turning the power to the instrument on/off or plugging/unplugging the USB cable to/from the USB TO HOST connector.
		- Quit any open applications.
		- Make sure that data is not being transmitted from the instrument. (Data is transmitted only by playing notes on the keyboard or playing back a song.)
	- While a USB device is connected to the instrument, you should wait for six seconds or more between these operations: (1) when turning the power of the instrument off then on again, or (2) when alternately connecting/disconnecting the USB cable.

# MOXF6/MOXF8 Editor

MOXF6/MOXF8 Editor is a convenient tool which lets you edit and save the various parameters of your MOXF6/ MOXF8 synthesizer. These include Common/Part Mixing parameters (edited in the Song or Pattern mode of the MOXF6/MOXF8) such as Volume, Pan, EG, and Cutoff, as well as parameters of a Voices assigned to each Part (edited in the Voice mode of the MOXF6/MOXF8). Thanks to the easy-to-understand graphical interface, you can edit various parameters of the MOXF6/MOXF8 right from your computer—using the mouse to adjust the virtual knobs, sliders, and buttons and entering values from the computer keyboard. Finally, all the changes you have made can be saved to your computer or transmitted to the MOXF6/MOXF8 instrument.

The MOXF6/MOXF8 Editor, based on the "VST3 technology" by Steinberg, works as a VST3 plug-in with the Cubase series. The MOXF6/MOXF8 Editor also works as the same way as other VST instrument software, allowing you to save the edited settings of the MOXF6/MOXF8, or use them for another project. In addition, you can handle the MOXF6/MOXF8 Voices in the Media Bay window in Cubase when using the MOXF6/MOXF8 Editor with Cubase, allowing you to search for, listen, and play the MOXF6/MOXF8 Voices within Media Bay in Cubase series. The MOXF6/MOXF8 Editor provides a comprehensive and seamless music production environment—making the use of hardware and software both easier and much more efficient.

And, the MOXF6/MOXF8 Editor can also be used as a stand-alone application.

# Installing the Software

The actual installation steps and the use of the software itself differs depending on the operating system that you are using. Please refer to the appropriate installation instructions.

- **1 Install the appropriate driver to your computer.......................................................................................... [page 4](#page-1-0)**
- **2 Install the MOXF6/MOXF8 Editor. ...................................................................................................................... [page 5](#page-2-1)**
- **3 Start up the MOXF6/MOXF8 Editor. .................................................................................................................. [page 5](#page-2-0)**

For subsequent operations, refer to the PDF manual accessed from the [HELP] menu in the respective software program.

# Software Installation

To use the MOXF6/MOXF8 Editor VST as a VST3 plug-in of the Cubase series, you'll need to install the following software programs. Follow the appropriate instructions below corresponding to the software you're using.

- **Yamaha Steinberg USB Driver**
- **MOXF6/MOXF8 Editor VST**

### <span id="page-1-0"></span>**Driver Installation**

To operate your Yamaha hardware from your computer via a USB cable, you'll need to install the Yamaha Steinberg USB Driver.

The Yamaha Steinberg USB Driver is necessary when transferring Audio/MIDI data back and forth between your computer's Cubase series and the MOXF6/MOXF8.

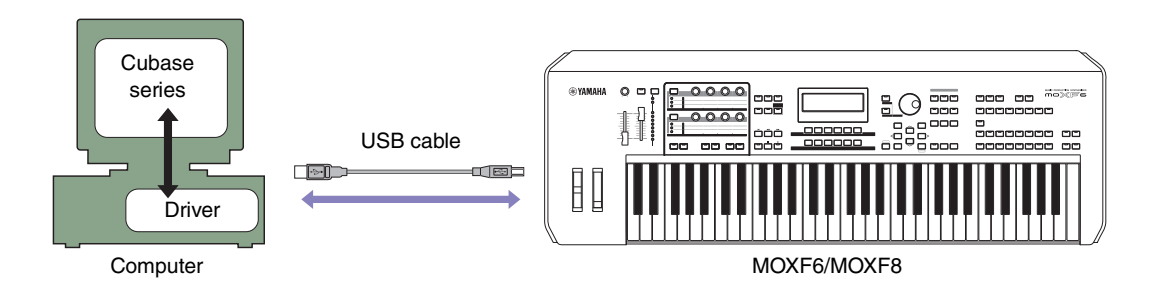

Make sure to check the following website for installation and up-to-date news on the Yamaha Steinberg USB Driver. http://download.yamaha.com/

**DIMOTE** MOXF6/MOXF8 Editor VST cannot be used over a MIDI connection.

**DITOTE** The MOXF6/MOXF8 Editor VST will transmit/receive the related messages as MIDI messages to/from the MOXF6/MOXF8 only when the computer to which Yamaha Steinberg USB driver has been installed is connected directly to the MOXF6/MOXF8 via USB. Note that the different connection manner (via MIDI cables, etc.) disables the communication of the Editor related messages. Even if such a connection is executed, make sure to connect the MOXF6/MOXF8 directly to the computer via USB.

## <span id="page-2-1"></span>**MOXF6/MOXF8 Editor Installation**

Follow the instructions below to install the MOXF6/MOXF8 Editor programs.

### **Windows**

**1 After the downloaded compressed file is properly extracted, double-click the "Install MOXF6\_MOXF8 Editor Standalone\_VST.exe" file.**

The MOXF6/MOXF8 Editor setup dialog appears.

**DINGTE** Make sure to log on to the "Administrator" account before installing MOXF6/MOXF8 Editor.

**DINCTE** If the "User Account Control" window appears, click [Continue] or [Yes].

#### **2 Follow the on-screen instructions to install the software.**

### **Mac**

**1 After the downloaded compressed file is properly extracted, double-click the "Install MOXF6\_MOXF8 Editor Standalone\_VST V\*.\*.\*.pkg" file.**

The MOXF6/MOXF8 Editor setup dialog appears.

**DNOTE** The asterisks (\*) above indicate the version number of the installer.

#### **2 Follow the on-screen instructions to install the software.**

<span id="page-2-0"></span>When the MOXF6/MOXF8 Editor and the other necessary software is installed, you can start the MOXF6/MOXF8 Editor. You'll need to start the MOXF6/MOXF8 Editor VST from the VST window of Cubase series. For details about starting and setting up Cubase series, refer to the manual of the Cubase series.

# Software Uninstall (removing the installed application)

To remove the installed editors from your computer, follow the instructions below.

**DINOTE** The button names or menus may differ depending on the computer OS.

### **When using Windows 7/Windows 8**

Select [Control Panel]  $\rightarrow$  [Programs and Features] or [Uninstall a program], then select the application to be remove and click [Uninstall/Change].

Follow the on-screen instructions to uninstall the application.

If the "User Account Control" window appears, click [Continue] or [Yes].

### **Mac**

After the downloaded compressed file is properly extracted, double-click the "Uninstall MOXF6\_MOXF8 Editor Standalone VST.app" file, then follow the on-screen instructions to uninstall the application.

# Audio Connection to the Computer (VST version)

An audio connection between the MOXF6/MOXF8 instrument and the computer is needed to use the MOXF6/ MOXF8 Editor VST correctly. With such a connection, the MOXF6/MOXF8 Editor VST provides full functionality, including the freeze function, mixing within the Audio Mixer of Cubase series, and other convenient features common to other VST instrument software.

When connecting the computer and instrument directly via Yamaha Steinberg USB driver, the audio connection (Port settings, etc.) will be set automatically.

When connecting the computer and instrument by using the separate audio interface via Yamaha Steinberg USB driver, you should set the audio connection manually. After installing the audio interface driver correctly, select the audio ports in the VSTi Setup window within the MOXF6/MOXF8 Editor VST

**DITOHE** When using the MIDI connection via Yamaha Steinberg USB Driver, you need to select the audio ports in the VSTi Setup window. If no audio port is selected, or no audio device is installed to the computer, an error message appears. Make sure to set the audio ports in the VSTi Setup window.

# Troubleshooting

**When starting the MOXF6/MOXF8 Editor after the installation and controlling the MOXF6/MOXF8 from your computer via the USB cable, the MOXF6/MOXF8 does not operate correctly.**

- Did you install the latest driver? ..................................................................................................................... [page 4](#page-1-0)
- Is the USB cable used to connect the MOXF6/MOXF8 to your computer connected correctly? ................................................................................................................................................... MOXF6/MOXF8 Owner's Manual
- If your computer has automatically activated any power-saving mode (such as suspended, sleep, standby) when you make the USB connection, the computer may "freeze," or the driver may stop working. When using the Yamaha Steinberg USB Driver, disable any power-saving mode on the computer.
- Confirm whether or not a proper USB cable is used. If the USB cable is broken or damaged, have the USB cable replaced with a known working one.
- Do not use a USB hub for connecting multiple USB devices.

#### **Screen redrawing is slow or stopped.**

• Is any other application or device driver running? Quit the device driver or any unnecessary applications before operating the MOXF6/MOXF8 Editor.